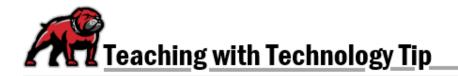

## FREE AND LICENSED IMAGES IN POWERPOINT

In PowerPoint, it's easy to add stock photos to slides. The images are either provided free with UMW's Microsoft 365 Subscription and do not need attribution or they automatically come with a Creative Commons attribution.

## In PowerPoint Desktop Version

Within a Content Placeholder, click on the image icon with the globe symbol. If you hover over this icon, it will be labeled **Online pictures.** 

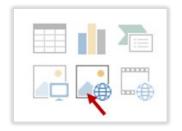

Alternatively, you can open the Insert ribbon and click on Online Pictures.

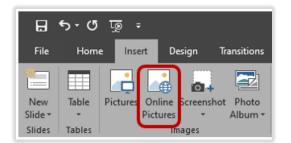

PowerPoint then allows you to search by category or keyword for pictures. When you find your desired image, simply click on picture to select it then click the **Insert** button. You can even select multiple images for insertion.

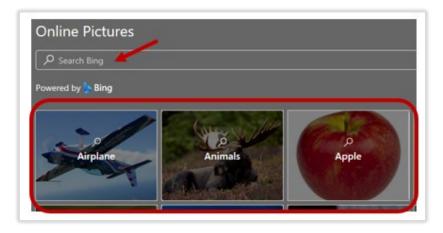

## In Microsoft 365 Online Version

Within a Content Placeholder, click on the image icon with the magnifying glass symbol. If you hover over this icon, it will be labeled **Stock images.** 

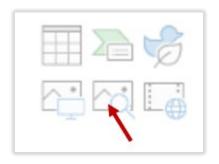

Alternatively, you can open the Insert ribbon and click on Stock Images.

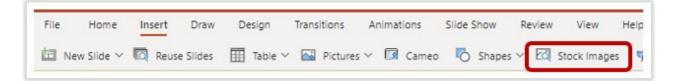

PowerPoint then allows you to search by type, keyword, or category. When you find your desired image, simply click on picture to select it then click the **Insert** button. You can even select multiple images for insertion. When the picture opens, click **Approve** to insert; Microsoft 365 automatically open the **Alt Text** editing box so that you can describe the image for those who cannot see it.

| Images | lcons     | Cutout People | Stickers | Videos II | lustrations | Cartoon People |       |               |
|--------|-----------|---------------|----------|-----------|-------------|----------------|-------|---------------|
| Search | Stock Ima | ges 🔶         |          |           |             |                |       |               |
| Land   | scape     | Teamwork      | Su       | ccess     | Interne     | t Innov        | ation | Concentration |

If you need assistance with UMW's Microsoft products, please contact eLearning at <u>elearning@umwestern.edu</u>.